# Keysight Technologies MIL-STD 1553 Eye-diagram Mask Testing

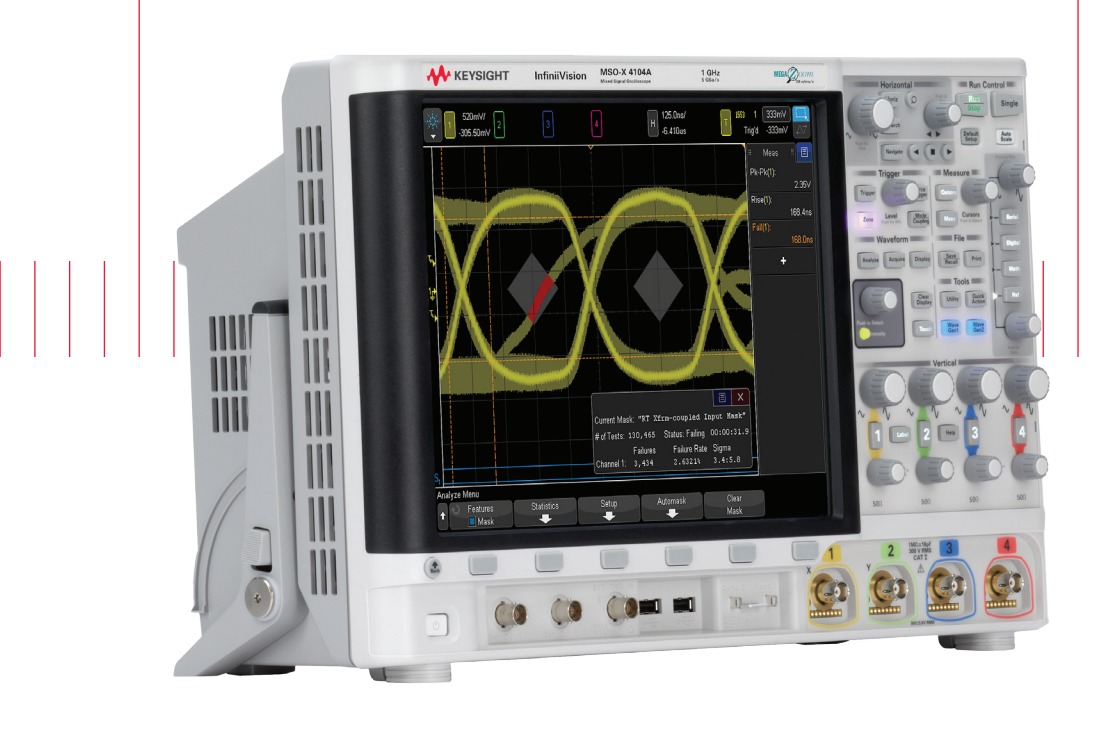

Application Note

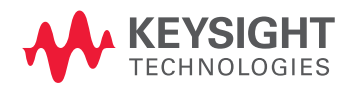

# Introduction

Eye-diagram mask testing is used in a broad range of today's serial bus applications. An eye-diagram is basically an overlay of all bits captured by the scope to show when bits are valid and not valid. This provides a composite picture of the overall quality of a system's physical layer characteristics, which includes amplitude variations possibly due to transmission line affects, reflections, system noise, over-shoot, ringing, signal edge timing, and jitter.

Eye-diagram mask testing can be performed on differential MILSTD 1553 signals using the Keysight Technologies, Inc. 3000T, 4000 or 6000 X-Series oscilloscope licensed with the DSOX3AERO/ DSOX4AERO/DSOX6AERO triggering and decode option (MIL-STD 1553 & ARINC 429), along with the DSOX3MASK/DSOX4MASK/DSOX6MASK mask test option. Various MIL-STD 1553 mask files can be downloaded from Keysight's website at no charge. Save the appropriate MIL-STD 1553 mask files to your personal USB memory stick and then insert the memory stick into the scope's front-panel USB port. The following MIL-STD 1553 mask files are available:

- System xfmr-coupled Input Mask .msk
- BC xfmr-coupled Input Mask .msk
- RT xfmr-coupled Input Mask .msk
- System direct-coupled Input Mask .msk
- BC direct-coupled Input Mask .msk
- RT direct-coupled Input Mask .msk

### Probing the Differential MIL-STD 1553 Bus

MIL-STD 1553 eye-diagram mask testing is based on capturing and overlaying all "1" and "0" bits of the differential bus. The differential bus must be probed using a differential active probe. Keysight recommends using the N2818A 200-MHz differential active probe shown in Figure 1. Also available is the N2791A 25-MHz differential active probe.

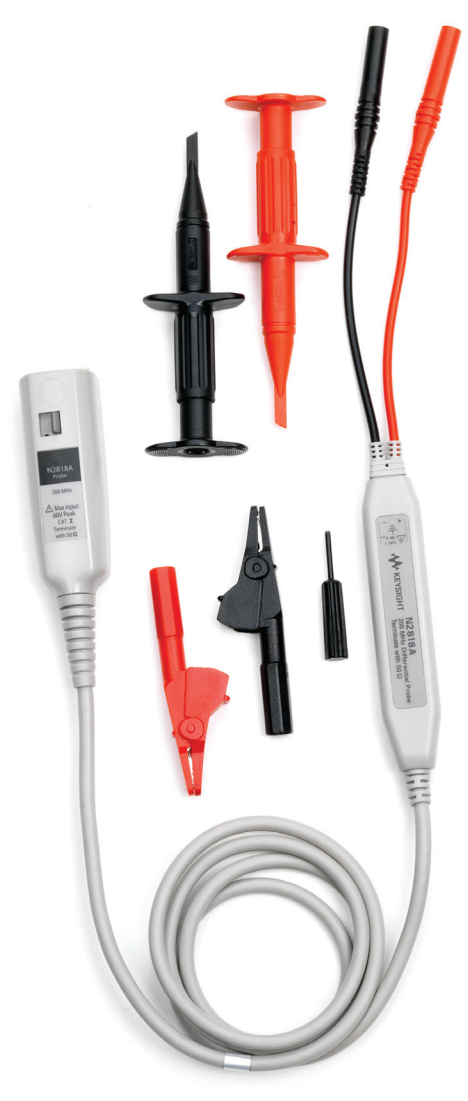

Figure 1. Keysight's N2818A 200-MHz differential active probe

### Executing an eye-diagram mask test

To perform a MIL-STD 1553 eye-diagram mask test, do the following:

- 1. Press the [Default Setup] front panel key.
- 2. Turn on the channel that the differential probe is connected to; turn off all other channels.
- 3. Press the [Save/Recall] front panel key; then press the Recall softkey.
- 4. Press the Recall: XXXX softkey; then select Mask as the type of file to recall.
- 5. Press the Location (or Press to go, or Load from) softkey; then navigate to the appropriate MIL-STD 1553 mask file.
- 6. Press the Press to Recall softkey (or press the entry knob) to begin an eyediagram mask test sequence.

When the mask file is recalled, in addition to recalling the pass/fail limit mask, the scope will automatically be configured in the follow state:

- Probe attenuation: 10:1
- Vertical scaling: 1.00 V/div
- Horizontal scaling: 125 ns/div
- Upper threshold level: +333 mV
- Lower threshold level: -333 mV
- Triggering: All Data Words, or All Command Words with transmit bit set, or All Status Words (depends on specific mask file recalled)
- Noise reject: Off
- BW limit (20 MHz): Off

To exit an ARINC 429 mask test, either turn off mask testing or press Clear Mask in the scope's [Analyze] menu.

### System input mask test

When you recall a "System Input Mask Test", the scope will establish triggering on all Data Words, including both transmitted and received. However, the scope's vertical scaling will be set to primarily test just received/input Data Words (lower amplitude words). Command and Status Words are excluded from the test. Although the default vertical scaling is initially set to 1.0 V/div, if the signals received at the input test points exhibit marginal peak-to-peak voltage swings, you can rescale the V/div setting for increased vertical resolution.

Figure 2 shows an example of eye-diagram mask test after recalling the "System xmfrcoupled Input Mask – X.msk" file. The scope repetitively captures and overlays all 17 Manchester-encoded bits of every Data Word received and transmitted at the input test points of a specific Remote Terminal (RT) or Bus Controller (BC).

### System input mask test (continued)

The diamond-shaped polygon mask limits are based on the zero-crossing-distortion input specification of  $\pm$  150 ns (300 ns between mask regions), and the minimum voltage swing input specification of 860 mVpp for transformer-coupled systems or 1.2 Vpp for direct-coupled systems (MIL-STD 1553b Specification, paragraph 4.5.2.1.2.1 and paragraph 4.5.2.2.2.1).

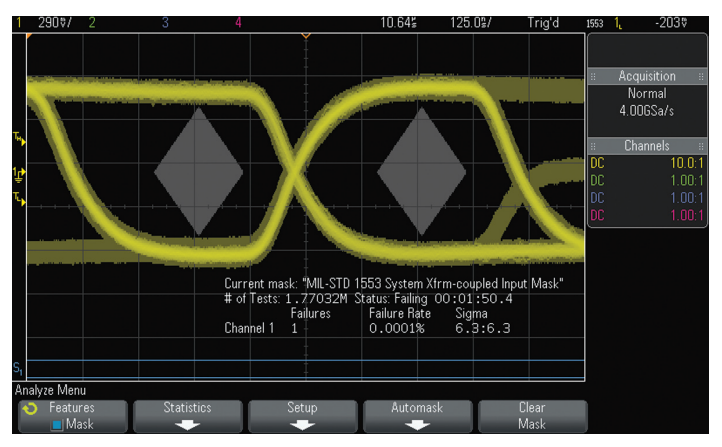

Figure 2. MIL-STD 1553 eye-diagram mask test on all Data Words

Since the MIL-STD 1553 serial bus is based on Manchester bi-phase encoded data transmission, there are actually two "eyes" and two separate masks for each bit as shown in Figure 2. With this type of data encoding, signal edge transitions should occur near the mid-point of each bit field for bit times 4 through 20. We should never see a signal remain high or remain low extending across this pair of half-bit masks. Since the 3-bit synchronization field does not adhere to Manchester encoding, these particular bits of each word are not tested.

### RT input mask test

An "RT Input Mask Test" will perform an eye-diagram mask test on all Command Words received at a Remote Terminal (differential probing point) with the transmit bit (bit #9) set high. An example of this test is shown in Figure 3.

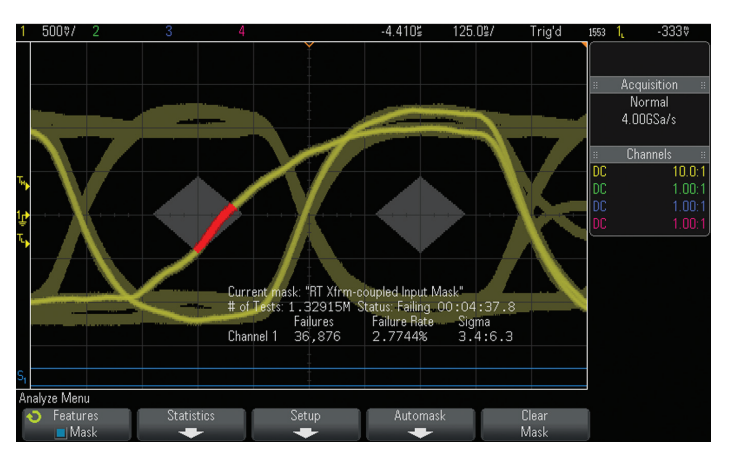

Figure 3. MIL-STD 1553 eye-diagram mask test on Command Words received at a specific remote terminal

# RT input mask test (continued)

To test only Command Words with a specific RTA, you can press the [Trigger] front panel key and then change the RTA from all "don't cares" to the desired RTA. If you want to test both transmit and receive Command Words, then you can change bit #9 to "don't care" (X), but then you will also need to enter all or part of a specific sub-address in bit times #10 through #14. Otherwise the scope will also trigger on and capture Status Words.

After customizing the triggering condition, you should Reset Statistics in the mask test [Analyze] menu, and also Clear Persistence in the [Display] menu. To exit the MIL-STD 1553 eye-diagram mask sequence test, either turn off mask testing, or press Clear Mask in the [Analyze] menu.

In the eye-diagram mask test shown in Figure 3, note the shifted bit with a slow rising edge that crosses through the first diamond-shaped mask region. Uncovering this type of timing problem would be very difficult to detect without this eye-diagram mask test.

### BC input mask test

A "BC Input Mask Test" will perform an eye-diagram mask test on all Status Words received at a Bus Controller (differential probing point) with all status bits set to "0". An example of this test is shown in Figure 4.

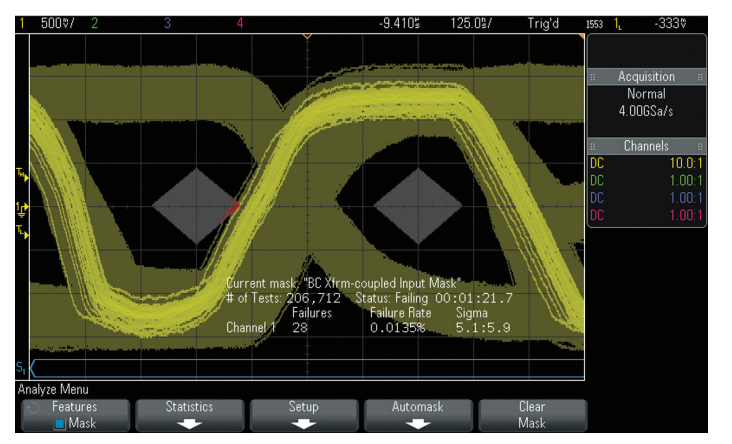

Figure 4. MIL-STD 1553 eye-diagram mask test on Status Words received at the Bus Controller

To test only Status Words received from a specific Remote Terminal, you can press the [Trigger] front panel key and then enter a specific RTA. Again, if you customize the triggering condition, remember to Clear Persistence in the [Display] menu, and Reset Statistics in the mask test [Analyze] menu.

To exit the MIL-STD 1553 eye-diagram mask sequence test, either turn off mask testing, or press Clear Mask in the [Analyze] menu.

### System requirements

In addition to requiring the Keysight N2818A differential active probe (or equivalent) to probe the differential bus, performing MIL-STD 1553 eye-diagram mask tests requires that your Keysight 3000T, 4000 or 6000 X-Series oscilloscope be licensed with the DSOX3AERO/DSOX4AERO/DSOX6AERO serial trigger and decode option (MIL-STD 1553 & ARINC 429), as well as the DSOX3MASK/DSOX4MASK/DSOX6MASK mask test option.

# Related Literature

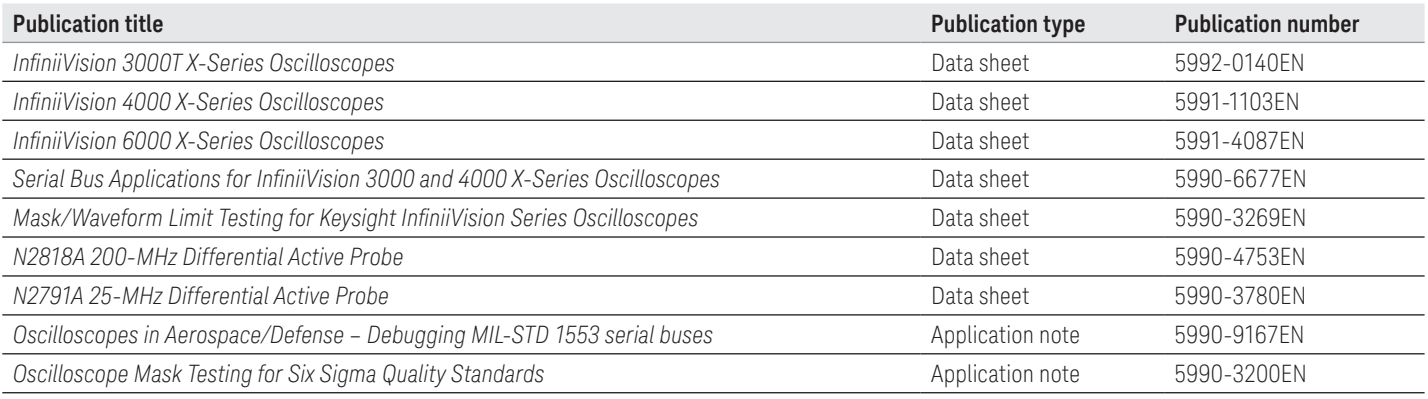

To download these documents, insert the publication number in the URL:

http://literature.cdn.keysight.com/litweb/pdf/XXXX-XXXXEN

### Product Web site

For the most up-to-date and complete application and product information, please visit our product Web site at: www.keysight.com/find/morescope

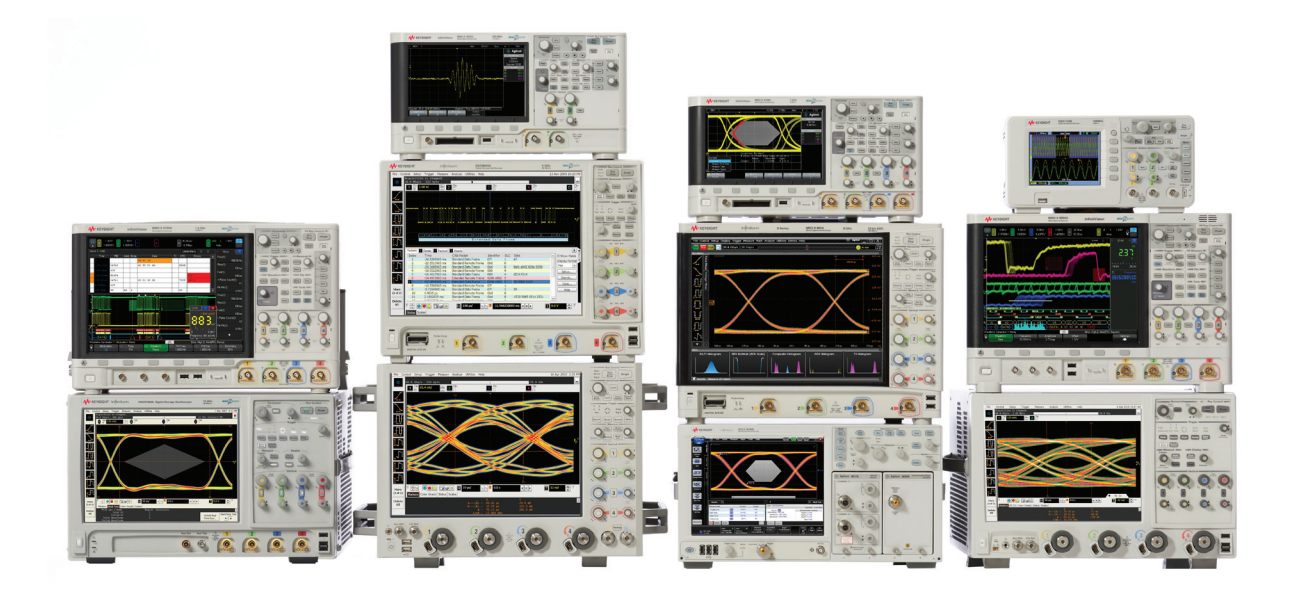

### Keysight Oscilloscopes

Multiple form factors from 20 MHz to > 90 GHz | Industry leading specs | Powerful applications

#### myKeysight

myKeysight

"Xie

#### www.keysight.com/find/mykeysight

A personalized view into the information most relevant to you.

#### www.axiestandard.org

AdvancedTCA® Extensions for Instrumentation and Test (AXIe) is an open standard that extends the AdvancedTCA for general purpose and semiconductor test. Keysight is a founding member of the AXIe consortium. ATCA®, AdvancedTCA®, and the ATCA logo are registered US trademarks of the PCI Industrial Computer Manufacturers Group.

#### www.lxistandard.org

LAN eXtensions for Instruments puts the power of Ethernet and the Web inside your test systems. Keysight is a founding member of the LXI consortium.

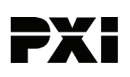

#### www.pxisa.org

PCI eXtensions for Instrumentation (PXI) modular instrumentation delivers a rugged, PC-based high-performance measurement and automation system.

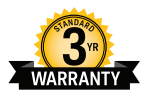

### Three-Year Warranty

#### www.keysight.com/find/ThreeYearWarranty

Keysight's commitment to superior product quality and lower total cost of ownership. The only test and measurement company with three-year warranty standard on all instruments, worldwide.

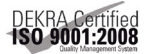

#### www.keysight.com/go/quality

Keysight Technologies, Inc. DEKRA Certified ISO 9001:2008 Quality Management System

#### Keysight Channel Partners

#### www.keysight.com/find/channelpartners

Get the best of both worlds: Keysight's measurement expertise and product breadth, combined with channel partner convenience.

ATCA®, AdvancedTCA®, and the ATCA logo are registered US trademarks of the PCI Industrial Computer Manufacturers Group.

www.keysight.com/find/morescope

For more information on Keysight Technologies' products, applications or services, please contact your local Keysight office. The complete list is available at: www.keysight.com/find/contactus

#### Americas

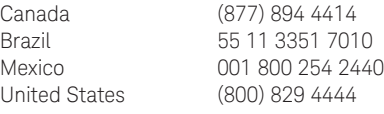

#### Asia Pacific

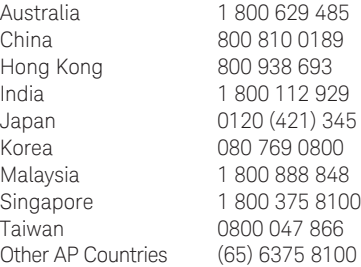

#### Europe & Middle East

United Kingdom 0800 0260637

For other unlisted countries: www.keysight.com/find/contactus (BP-09-23-14)

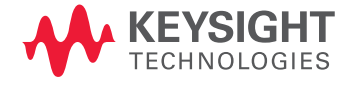

This information is subject to change without notice. © Keysight Technologies, 2015 Published in USA, January 8, 2015 5990-9324EN www.keysight.com